# **Dell S2422HZ/S2722DZ צג קעור לשיחות ועידה בווידאו Dell Display Manager מדריך למשתמש**

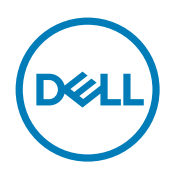

**דגם הצג: DZ2722S/HZ2422S דגם רגולטורי: DZt2722S/HZt2422S**  **הערה: הערה פירושה מידע חשוב שיעזור לך להשתמש טוב יותר במוצר.**

**זכויות יוצרים 2021 © .Inc Dell או חברות הבת שלה. כל הזכויות שמורות.** Dell, EMC ושאר הסימנים הם סימנים מסחריים של .Inc Dell או חברות הבת שלה. סימנים אחרים עשויים להיות סימנים מסחריים של בעליהם בהתאמה.

 $2021 - 08$ 

Rev A00

# **תוכן עניינים**

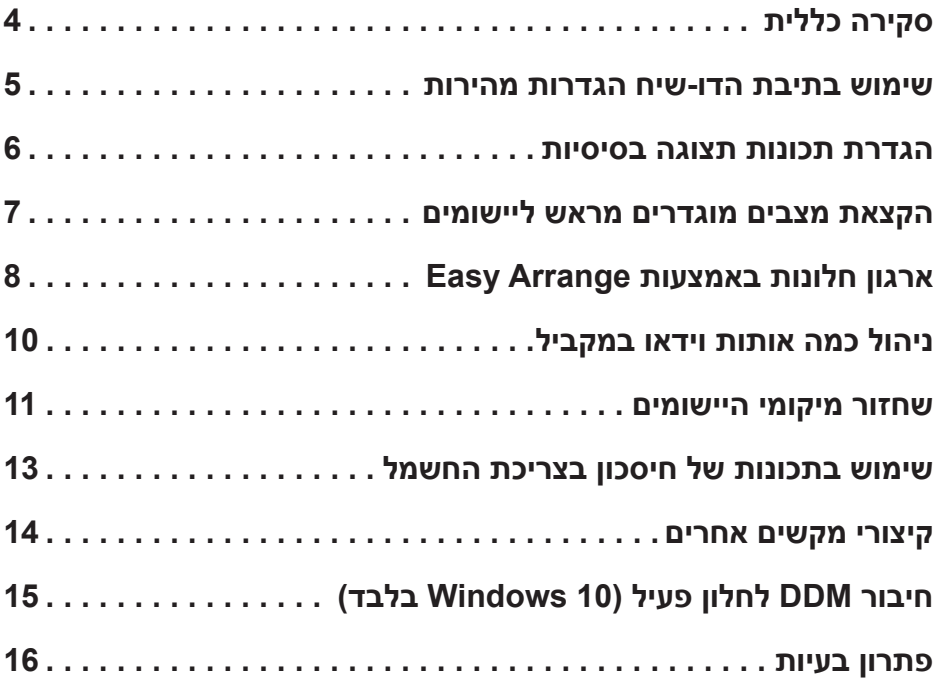

 $($ DELL

# **סקירה כללית**

<span id="page-3-0"></span>Manager Display Dell הוא יישום ל-Windows Microsoft שמשמש לניהול צג או קבוצת צגים ומאפשר כוונו ידני של התמונה המוצגת, הקצאה של הגדרות אוטומטיות, ניהול צריכת החשמל, סידור החלונות, סיבוב התמונה ומאפיינים אחרים בצגים נבחרים של Dell. לאחר ההתקנה, Manager Display Dell מופעל כל אימת שמדליקים את המחשב והסמל שלו מופיע במגש ההודעות. למידע נוסף על צגים שמחוברים למחשב, מעבירים את המצביע מעל לסמל של מגש ההודעות.

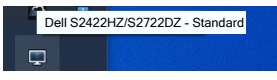

 **הערה: Manager Display Dell משתמש בערוץ CI/DDC כדי לתקשר עם הצג. יש להקפיד ש-CI/DDC מופעל בתפריט כמוצג בתמונה שלהלן.**

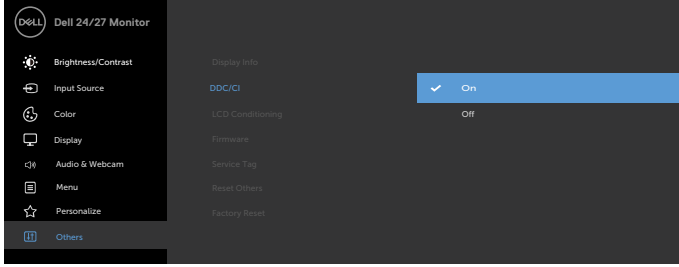

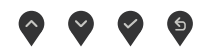

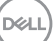

#### **שימוש בתיבת הדו-שיח הגדרות מהירות**

<span id="page-4-0"></span>לוחצים על הסמל של Manager Display Dell במגש ההודעות. תיבת הדו-שיח **Settings Quick( הגדרות מהירות(** מוצגת. אם מחובר יותר מצג נתמך אחד של Dell למחשב, ניתן לבחור צג יעד ספציפי באמצעות התפריט. תיבת הדו-שיח **Settings Quick( הגדרות מהירות(** מאפשרת לכוונן את הבהירות, הניגודיות, הרזולוציה, פריסת החלונות וכן הלאה. היא אף מאפשרת להחליף אוטומטית בין מצבים מתוכנתים או לבחור ידנית מצב מתוכנת.

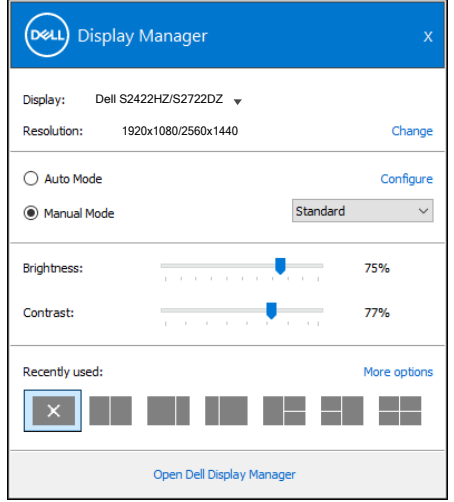

מתיבת הדו-שיח **Settings Quick( הגדרות מהירות(** אפשר גם לגשת אל ממשק המשתמש המתקדם של Dell Display Manager ולהפעיל ממנו תכונות בסיסיות, להגדיר את המצב האוטומטי ולהשתמש בתכונות נוספות.

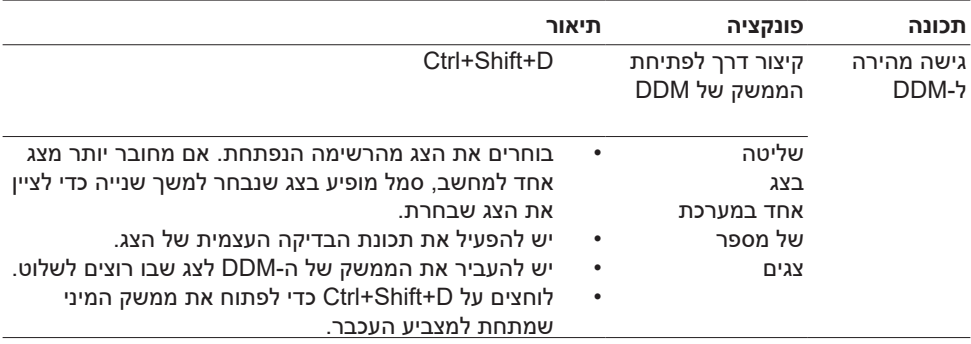

**D**&LI

#### **הגדרת תכונות תצוגה בסיסיות**

<span id="page-5-0"></span>אפשר לבחור באפשרות **Mode Manual( מצב ידני(** כדי לבחור ידנית מצב המוגדר מראש או באפשרות **Mode Auto( מצב אוטומטי(** כדי להפעיל מצב מסוים באופן אוטומטי לפי הפעולה המבוצעת. בכל פעם שהמצב המוגדר מראש משתנה תופיע במסך הודעה. אפשר לשנות גם את מידת ה **Brightness )בהירות(** וה **Contrast( ניגודיות(** של הצג בכרטיסייה **Basic( בסיסי(**.

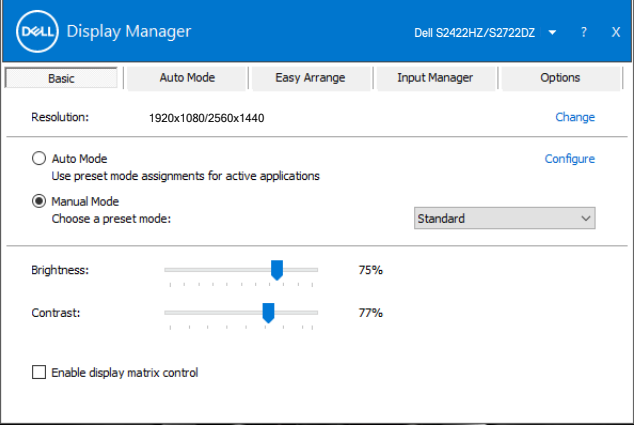

 **הערה: כשמחוברים כמה צגי Dell, אפשר לבחור באפשרות control matrix display Enable כדי להשתמש באותם מצבי צבעים, בהירות וניגודיות בכל הצגים.**

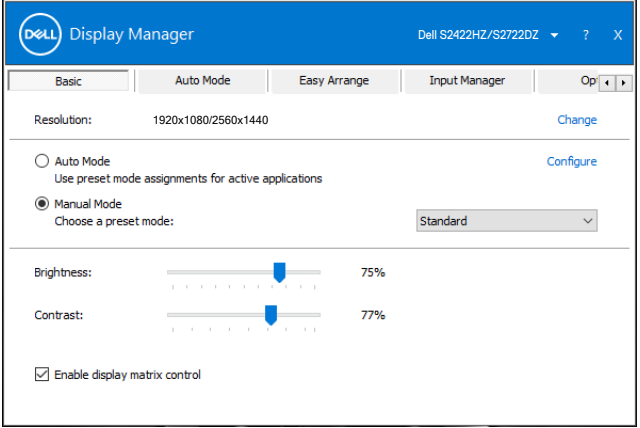

DELL

<span id="page-6-0"></span>הכרטיסייה **Mode Auto( מצב אוטומטי(** מאפשרת לשייך **Mode Preset( מצב מוגדר מראש(** ליישום ספציפי ולהחיל אותו אוטומטית. כאשר מפעילים את **Mode Auto( מצב אוטומטי(**, התוכנה Display Dell Manager עוברת אוטומטית ל **Mode Preset( מצב מוגדר מראש(** המתאים כל עוד היישום שמשויך למצב מופעל. אפשר לבחור ש **Mode Preset( מצב מוגדר מראש(** שמשויך ליישום ספציפי יהיה זהה בכל הצגים שמחוברים למחשב או שהוא ישתנה בין צגים שונים.

Manager Display Dell מוגדר מראש ליישומים פופולריים רבים. להוספת יישום חדש לרשימה **Application( יישומים(** גוררים את היישום משולחן העבודה, מתפריט 'התחל' של Windows או מכל מקום אחר ומשחררים אותו על הרשימה הנוכחית.

 **הערה: אי אפשר לשייך מצב מוגדר מראש לאצוות של מספר קבצים, סקריפטים )קובצי Script), קובצי טעינה או קבצים שאינם קובצי הפעלה כגון קובצי Zip או קבצים מכווצים.** 

אפשר גם להגדיר את המצב Game כדי להשתמש בו בכל פעם שיישום D3Direct פועל במסך מלא. כדי למנוע מיישום מסוים להשתמש במצב כלשהו, צריך להקצות לו מצב מוגדר מראש אחר.

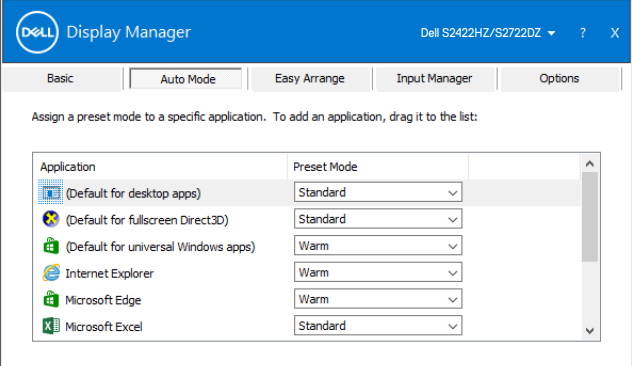

**DGL** 

<span id="page-7-0"></span>**Arrange Easy** מסייע לסדר ביעילות את חלונות היישומים בשולחן העבודה. בוחרים תבנית פריסה מוגדרת מראש שמתאימה לאופן העבודה וגוררים את חלונות היישומים לאזורים המוגדרים מראש. לוחצים על < או משתמשים במקשים Up Page או Down Page כדי לחפש פריסות אחרות. ליצירת פריסה מותאמת אישית, מסדרים את החלונות הפתוחים ולוחצים על **Save( שמירה(**.

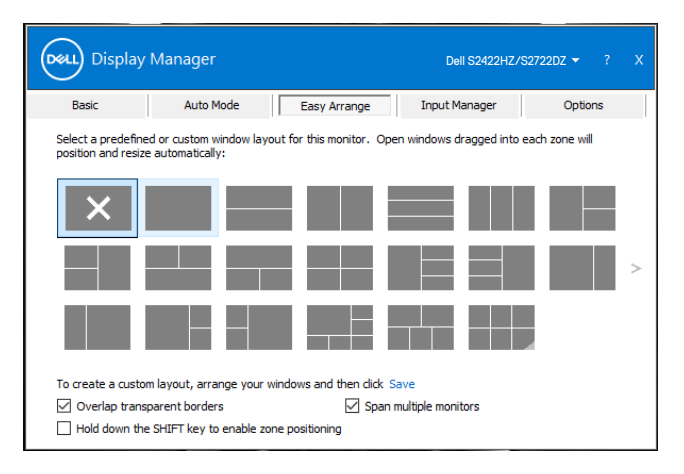

ב10- Windows אפשר להשתמש בפריסות שונות לחלונות של שולחנות עבודה וירטואליים.

אם משתמשים לעתים תכופות בתכונת ההצמדה של Windows, בוחרים באפשרות **the down Hold positioning zone enable to key SHIFT( לחיצה ממושכת על SHIFT להפעלת מיקום האזורים(**. תכונה זו מעניקה להצמדה של Windows עדיפות על פני **Arrange Easy**. כדי להשתמש במיקום של **Easy Arrange**, לוחצים לחיצה ממושכת על Shift.

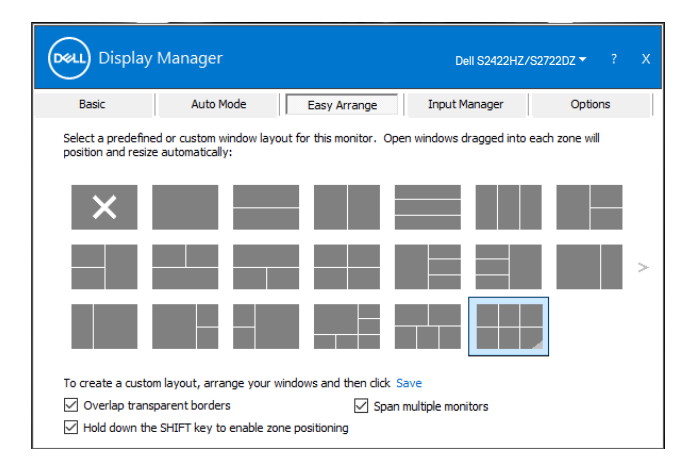

DELL

אם משתמשים בכמה צגים בשרשרת או במטריצה, אפשר להחיל את הפריסה שנערכה באמצעות **Arrange Easy** בכל הצגים שמחוברים כשולחן עבודה אחד. כדי להפעיל את התכונה הזו, צריך לבחור באפשרות **multiple Span monitors( הרחבת מספר צגים(**. יהיה צריך לסדר את הצגים נכון כדי ליהנות כמו שצריך מהתכונה הזו.

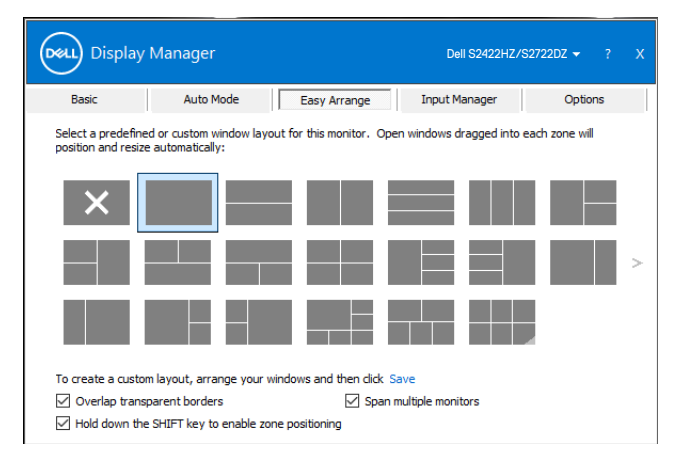

הטבלה שלהלן מתארת את התכונות הנוספות של **Arrange Easy**.

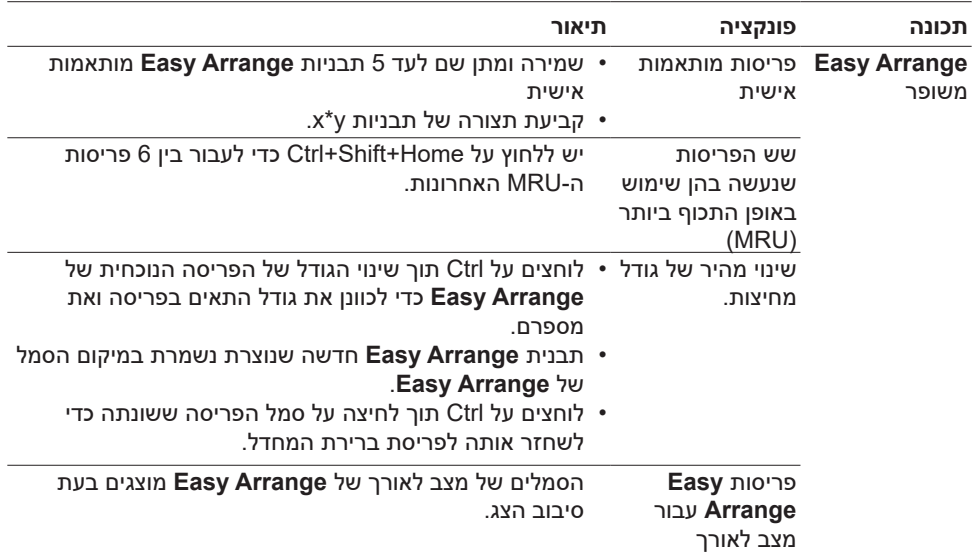

 **הערה: עבור יישומים מסוימים ייתכן שתידרש רזולוציה אפקטיבית מינימלית. יישומים כאלה עשויים שלא להתאים לאזור Arrange Easy אם הוא קטן יותר מגודל החלון הנדרש.**

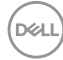

<span id="page-9-0"></span>הלשונית **Manager Input( מנהל הכניסות(** מעניקה דרכים נוחות לנהל כניסות וידאו מרובות לצג Dell. היא מאפשרת לעבור בקלות בין כניסות תוך כדי עבודה עם מספר מחשבים.

כל חיבורי הכניסה של הווידאו שזמינים בצג מופיעים ברשימה. נותנים שם לכל כניסה לפי הצורך ושומרים את השינויים לאחר העריכה.

אפשר להגדיר מקש קיצור כדי לעבור לאות המועדף במהירות ומקש קיצור נוסף כדי לעבור במהירות בין האותות אם משתמשים בשניהם וצריך לעבור ביניהם לעתים קרובות.

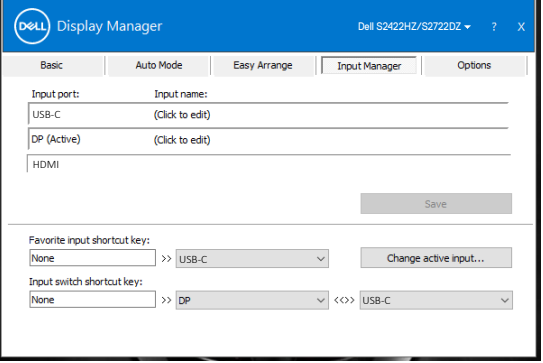

אפשר להשתמש ברשימה הנפתחת כדי לעבור לכל מקור של אות.

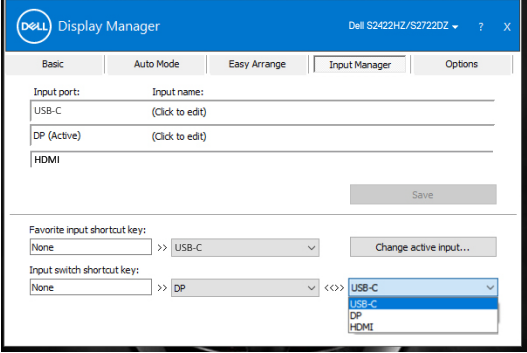

 **הערה: היישום Manager Display Dell מתקשר עם הצג גם כשהוא מציג וידאו ממחשב אחר. מומלץ להתקין את Manager Display Dell במחשב שבו משתמשים לעתים קרובות וממנו רוצים לשלוט באותות. אפשר גם להתקין את Manager Display Dell במחשבים אחרים שמחוברים לצג.**

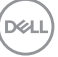

#### **שחזור מיקומי היישומים**

<span id="page-10-0"></span>DDM יכול לסייע לשחזר חלונות יישומים למיקומים שלהם כשמחברים מחדש את המחשב לצג או לצגים. לוחצים לחיצה ימנית על סמל DDM במגש ההודעות כדי לגשת במהירות לתכונה הזו.

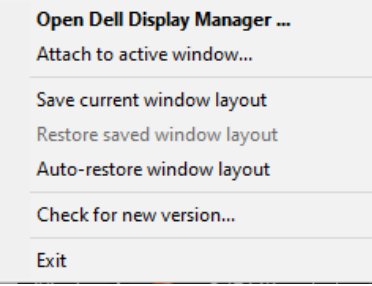

אם בוחרים באפשרות **layout window restore-Auto( שחזור אוטומטי של פריסת החלונות(**, היישום DDM יעקוב אחרי המיקומים של החלונות ויזכור אותם. המיקומים של החלונות ישוחזרו אוטומטית על ידי DDM כשיחובר מחדש מחשב לצג.

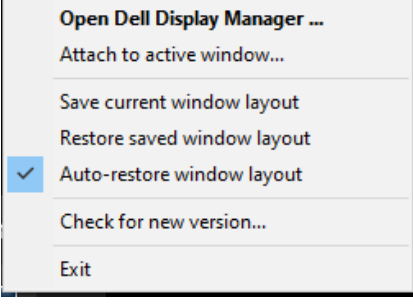

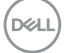

אכדי לחזור לפריסה מועדפת, בוחרים באפשרות **layout window current Save( שמירת פריסת החלונות הנוכחית(** ולאחר מכן על **layout window saved Restore( שחזור פריסת חלונות שמורה(**.

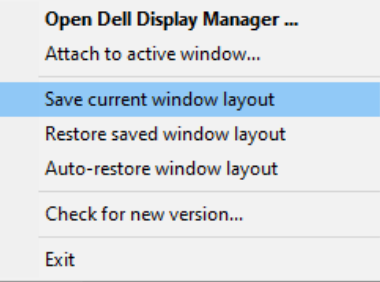

אפשר להשתמש בצגים מדגמים שונים או רזולוציות שונות ביומיום, ואפשר להחיל פריסות שונות של החלונות בהם. DDM מזהה את הצג שמחברים מחדש ומשחזר את מיקומי היישומים בהתאם.

אם רוצים להחליף צג בתצורת מטריצת צגים, אפשר לשמור את פריסת החלונות לפני ההחלפה ולשחזר את הפריסה לאחר התקנת הצג החדש.

**הערה: כדי להשתמש בתכונה הזו, על כל היישומים להיות פתוחים. DDM לא פותח יישומים.**

DØLI

<span id="page-12-0"></span>הלשונית **Options( אפשרויות(** בדגמים נתמכים של Dell תומכים באפשרויות חיסכון בחשמל של PowerNap. אפשר להגדיר את הבהירות לרמה המינימלית או להעביר את הצג למצב שינה כששומר המסך מופעל.

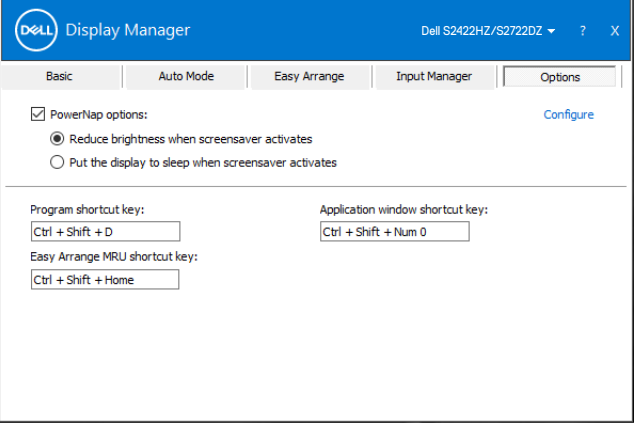

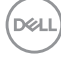

### **הגדרת קיצורי מקשים**

ניתן להגדיר מקשי קיצור לגישה מהירה לפונקציות הבאות של DDM:

- **קיצורי מקשים לתוכניות:** פתיחה מהירה של תיבת הדו-שיח **הגדרות מהירות**.
- <span id="page-13-0"></span> **קיצור מקשים ל-MRU של Arrange Easy:** החלה מהירה של 6 פריסות החלונות האחרונות שהיו בשימוש.
- **קיצור מקשים לחלונות היישום:** להפעלה של תפריט מהיר לאפשרויות תחת **מצב אוטומטי** ו-**Easy Arrange**.

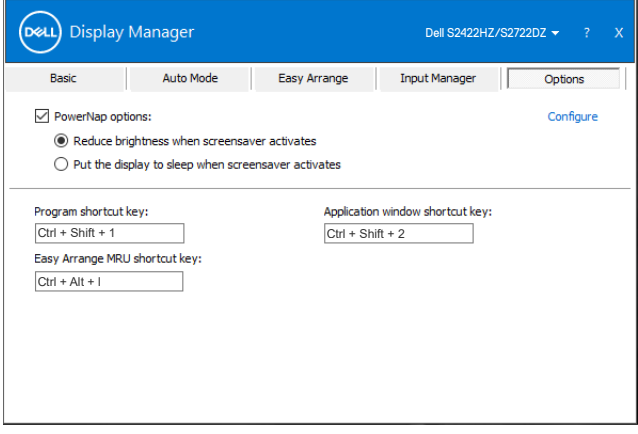

DELL

<span id="page-14-0"></span>ניתן לחבר את סמל DDM לחלון הפעיל שבו עובדים. יש ללחוץ על הסמל לגישה קלה לתכונות שלהלן.

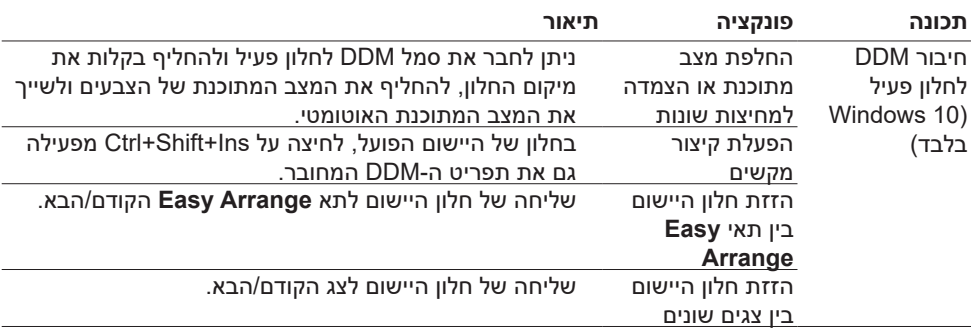

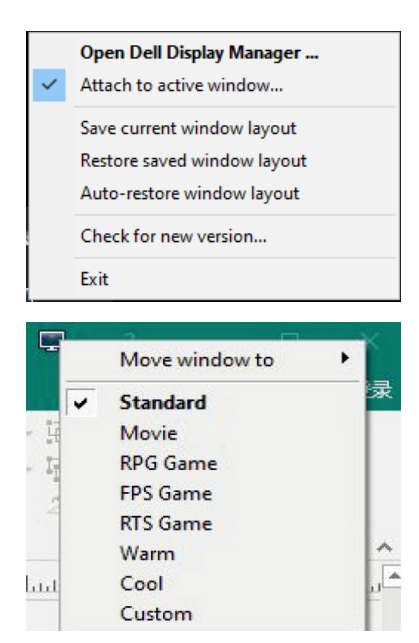

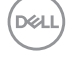

## **פתרון בעיות**

אם DDM לא פועל עם הצג שלך, הסמל הזה מוצג במגש ההודעות.

<span id="page-15-0"></span>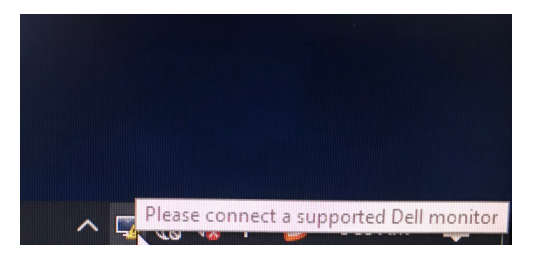

בלחיצה על הסמל של DDM ניתן להציג את פרטי הודעת השגיאה.

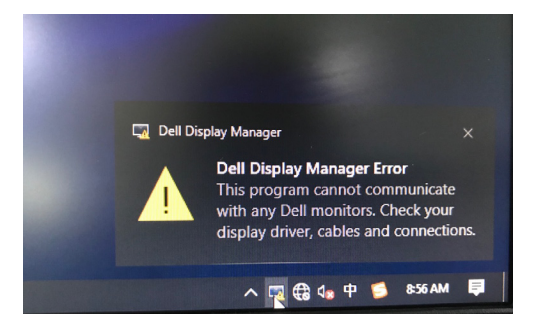

**הערה: DDM פועל רק עם צגים של Manager Display Dell .Dell לא תומך בצגים של יצרנים אחרים**.

אם יש בעיה בזיהוי ו/או תקשורת של DDM עם צג של Dell, אפשר לנסות לפתור אותה באמצעות הפתרונות הבאים:

- **1** יש לוודא שכבל הווידאו מחובר כהלכה לצג ולמחשב. יש להכניס את המחברים היטב למקומם.
	- **2** בדוק בתפריט המסך של הצג שהאפשרות CI/DDC מופעלת.
- **3** ודא שמנהל ההתקן של כרטיס המסך עדכני בהתאם לספק הכרטיס )Intel, AMD, NVIDIA וכו'(. לרוב מנהל ההתקן של כרטיס המסך הוא הבעיה לתקלה ב-DDM.
- **4** ש להסיר עמדות עגינה, כבלים מאריכים או ממירים בין הצג וחיבור כרטיס המסך. ייתכן שחלק מהמאריכים, הרכזות או הממירים הזולים יותר לא תומכים כהלכה ב-CI/DDC והדבר עלול לגרום לתקלה ב-DDM. יש לעדכן את מנהל ההתקן לגרסה האחרונה הזמינה.
	- **5** הפעל מחדש את המחשב.

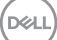

ייתכן שלא ניתן יהיה להפעיל את DDM בצגים הבאים:

- צגים של Dell מדגמים שלפני 2013 ומסדרת Series-D של Dell. למידע נוסף, ניתן להיכנס לאתר .https:[/](https://www.dell.com/support/monitors)/www.dell.com/support/monitors
	- צגים למשחקים המשתמשים בטכנולוגיית sync-G של Nvidia
		- צגים וירטואליים ואלחוטיים אינם תומכים ב-CI/DDC
- בחלק מהדגמים המוקדמים של צגי 1.2 DP ייתכן שתצטרך להשבית את 1.2 DP/MST באמצעות תפריט המסך

אם המחשב מחובר לאינטרנט, תוצג הודעה בכל פעם שאפשר לשדרג את DDM לגרסה חדשה יותר. מומלץ להוריד ולהתקין את הגרסה האחרונה של היישום DDM.

לוחצים לחיצה ימנית על סמל DDM כדי לחפש את הגרסה האחרונה של DDM.

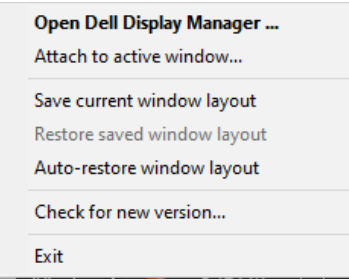

**DGL**